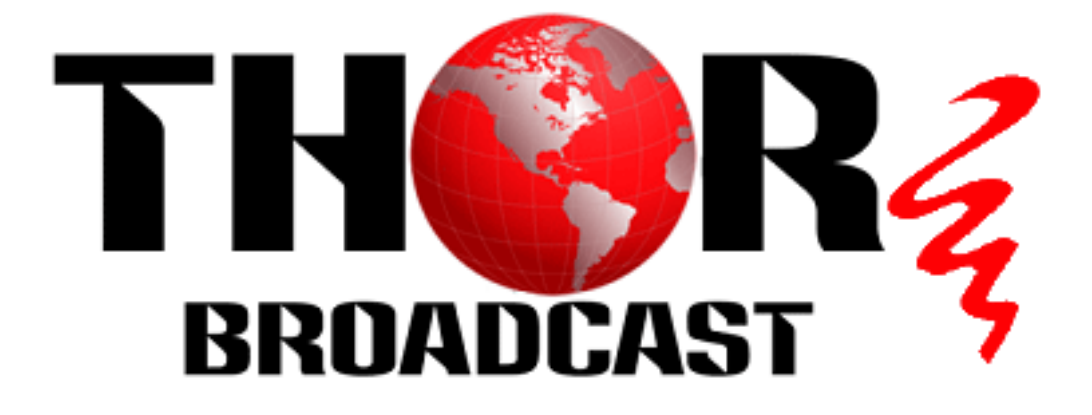

# **User Manual**

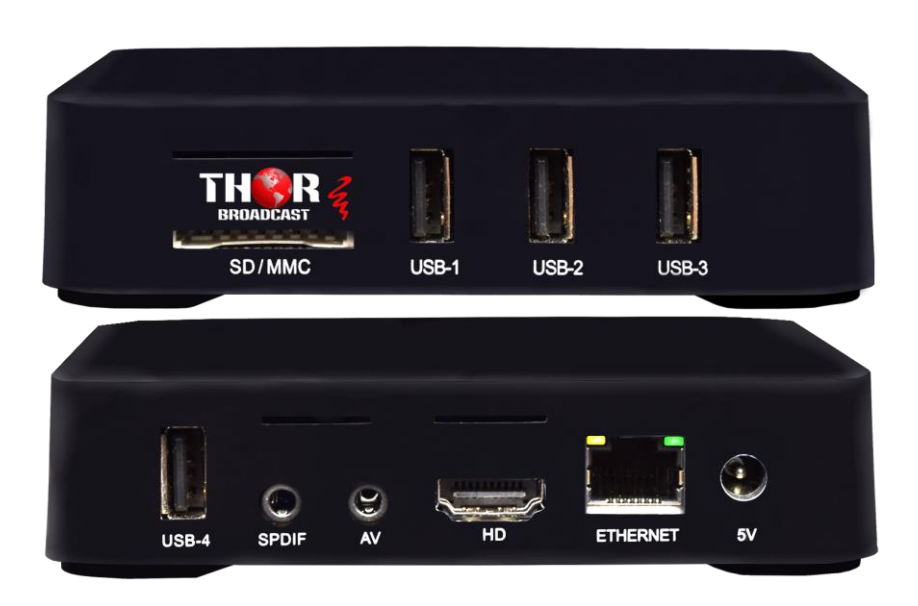

# **H-STB-IP**

# <span id="page-0-0"></span>**Compact IP Decoder Set Top Box**

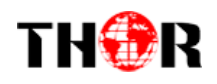

## **Introduction**

Thank you for choosing DEXIN's android set-top box and congratulate you that you will enjoy the audiovisual entertainment with the multimedia android set-top box.

<span id="page-1-0"></span>Please read this manual carefully before you install, use and maintain the set-top box. Keep this manual for future reference.

## **Statement**

This product supports to connect internet, which allows users to download online resources. DEXIN shall have no liability for the validity, legality and stability of the downloaded content. No reactionary, pornographic or violent content is encouraged.

There may be some application programs not compatible with this set-top box as android system is an open platform which is applied to a large number of applications. This shall not be recognized as set-top box's quality fault.

DEXIN makes no guarantee that no any error or neglect in this user manual, though it has been carefully collated and verified. And, the performance of this product is improving fast and frequently. We are sorry for no further notice will be offered if the actual product differs from the descriptions in the user manual. Please visit DEXIN's web site for details.

Images shown in this user manual are indicative only. If there is inconsistency between the images and the actual product, the actual product shall govern

# THOR

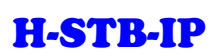

## **DIRECTORY**

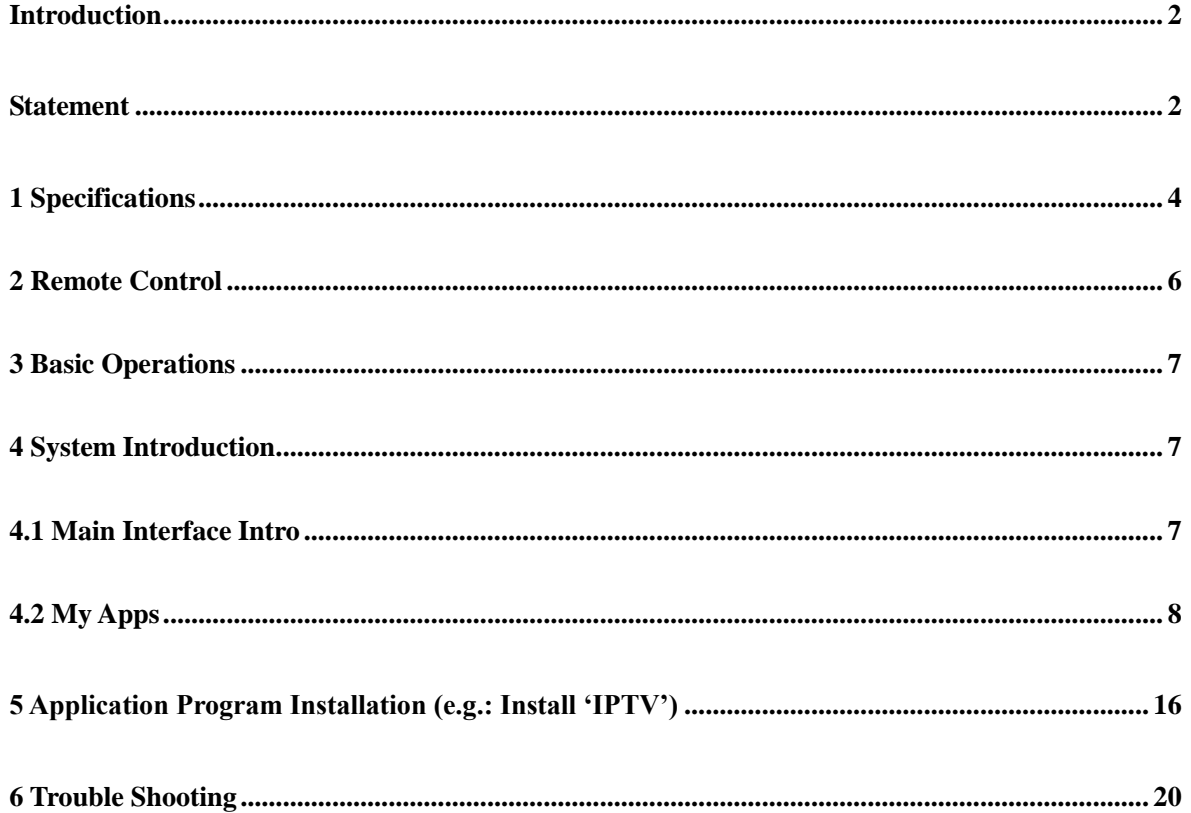

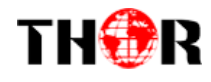

## <span id="page-3-0"></span>**1 Specifications**

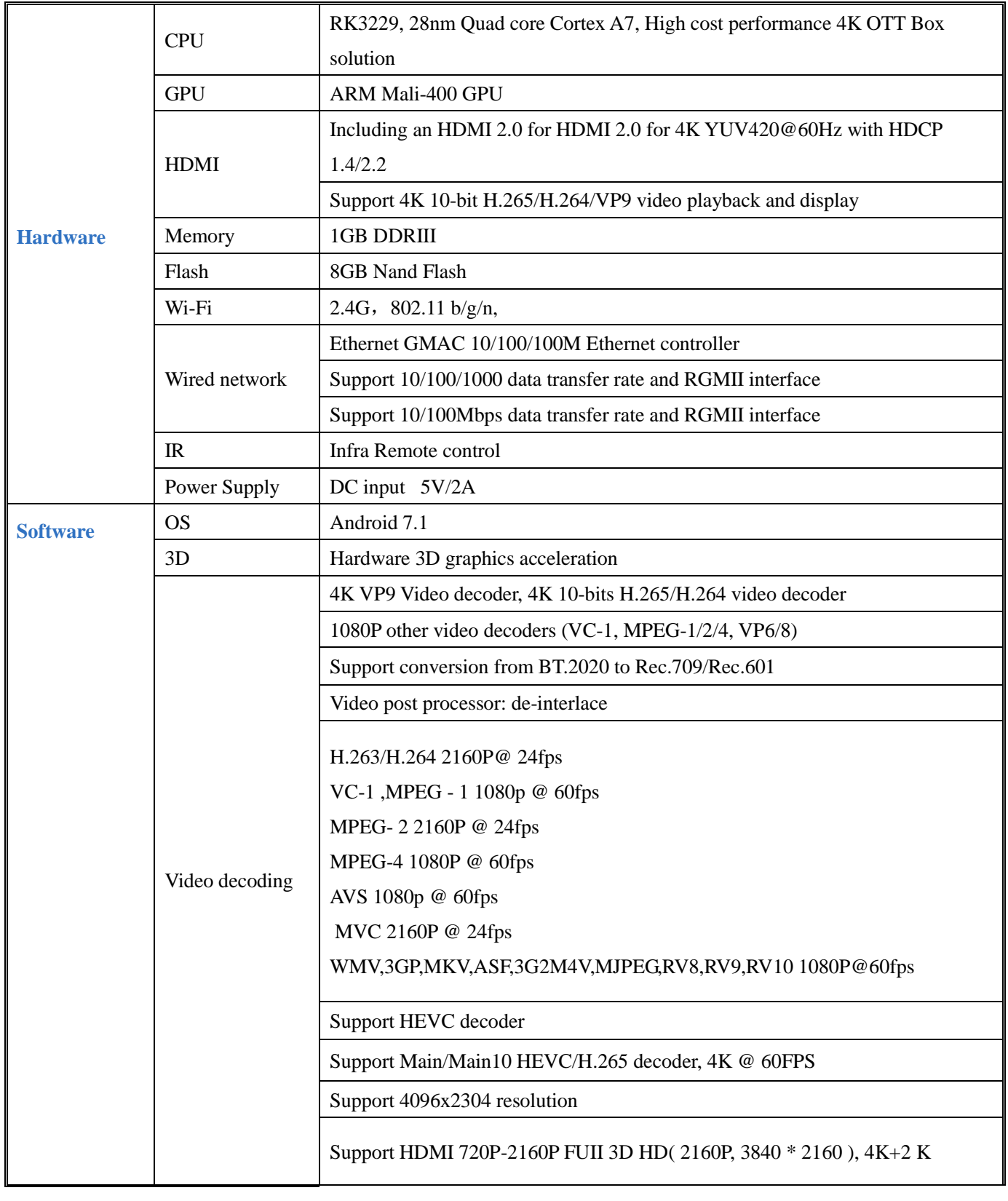

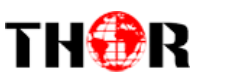

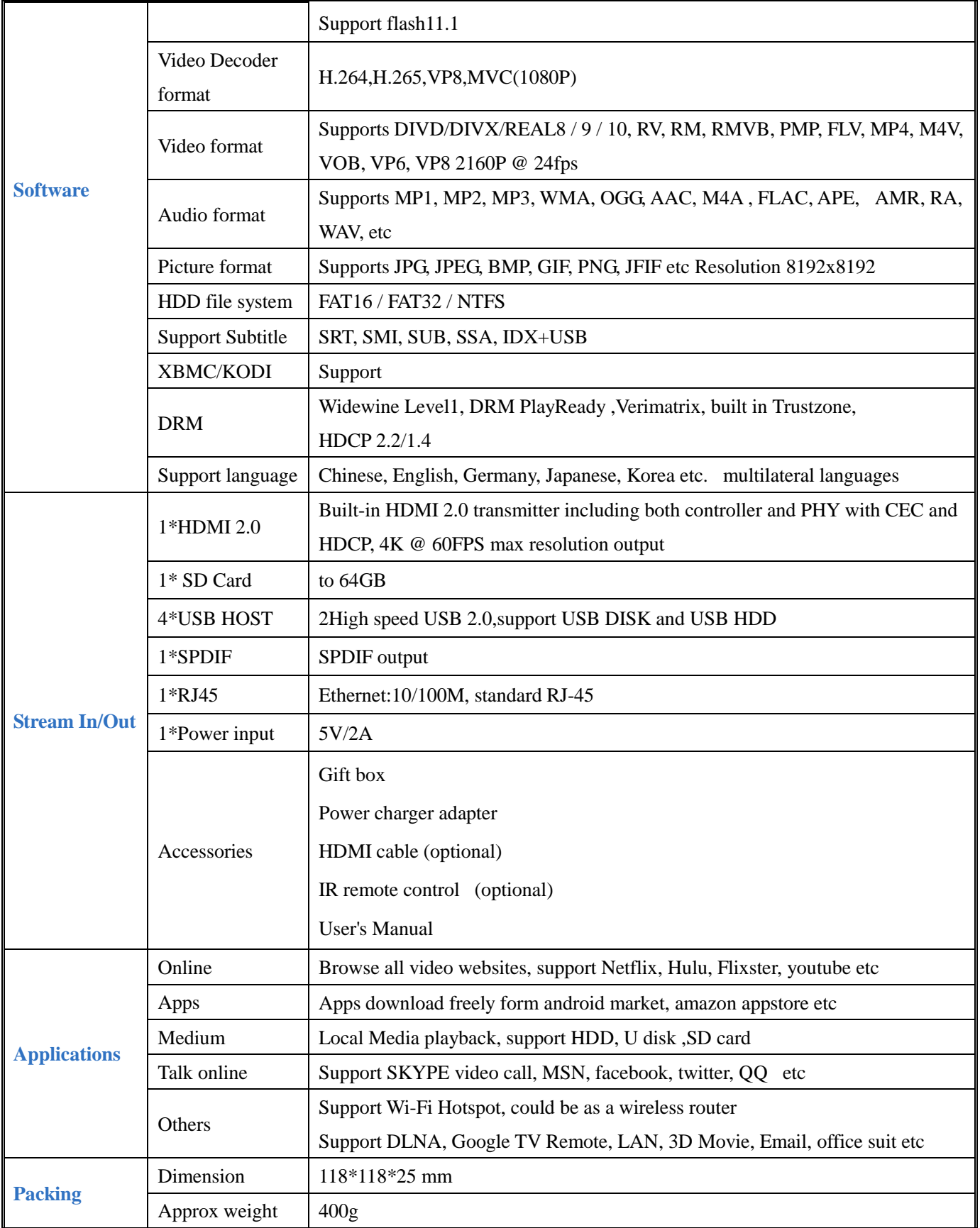

<span id="page-5-0"></span>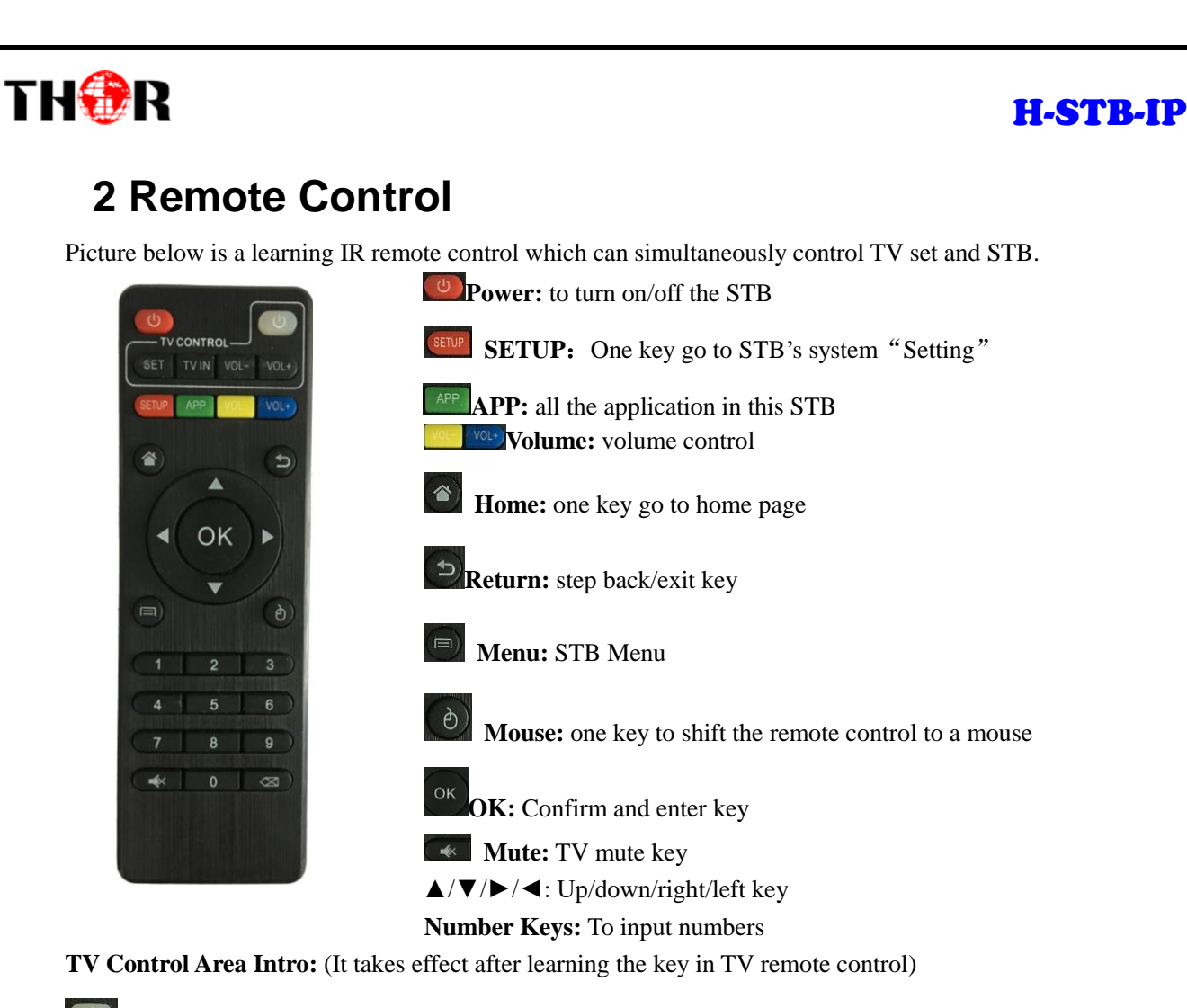

**Power**: to turn on/off the TV set/learning key

**SET**: learning key

**TVIN** TV IN: shift to live programs

VOL<sup>-</sup> VOL<sup>+</sup> **Volume:** to control the volume of TV

#### **Operation Guide on Learning Function**

- 1. Long press 'Power/SET' key in TV Control Area until the LED indicator becomes steady on. It is then in the learning status to copy the function from other remote control.
- 2. Press the key ready to learn in the TV control area. If the red indicator blinks, it indicates that this key is ready to learn.
- 3. Hold the target remote control to be learned against this remote control at 3-5mm distance, and press the key to be learned on the target remote control.
- 4. If the learning succeeds, the LED indicator will blink 3 times and then keep on. Users can then set the other keys with the same steps. If the learning fails, the LED indicator will blink 5 times and return to learning status. Please repeat steps 2-3 to retry.
- 5. After finishing the learning process, press any key out of the TV Control Area to exit the learning status, and the LED indicator turns off at the same time.

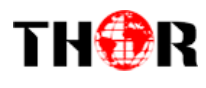

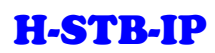

## <span id="page-6-0"></span>**3 Basic Operations**

- 3.1 Power on/off and Sleep
	- 1. Connect the box to the TV with HDMI cable, connect box to the power adaptor, connect mouse, air mouse or other input devices with USB port.
	- 2. After the device and cable connected, power LED turn to blue
	- 3. After the device and cable disconnected, Power LED turns off
	- 4. Under power on mode, press remote control's power button, device is entering into sleep mode.
	- 5. Under sleep mode, device will be wake when you press remote control's power button.
- 3.2 Open applications

Use remote control's arrow keys to choose the wanted program, click OK button to open the selected program.

3.3 Switch in the applications

Click "My APPs" to view recently used programs, click program icon to switch application arbitrarily.

3.4 Back to Home Screen

Click icon  $\circledcirc$  on remote control to return to home screen

## <span id="page-6-1"></span>**4 System Introduction**

## <span id="page-6-2"></span>**4.1 Main Interface Intro**

Figure-1 is the main interface displayed when the STB is powered on. It contains Online Video, Recommend, My Apps, Local, Music and Setting all together 6 shortcut menus.

Users can also add shortcut menu as need through clicking button  $\mathbf{E}$  on the interface.

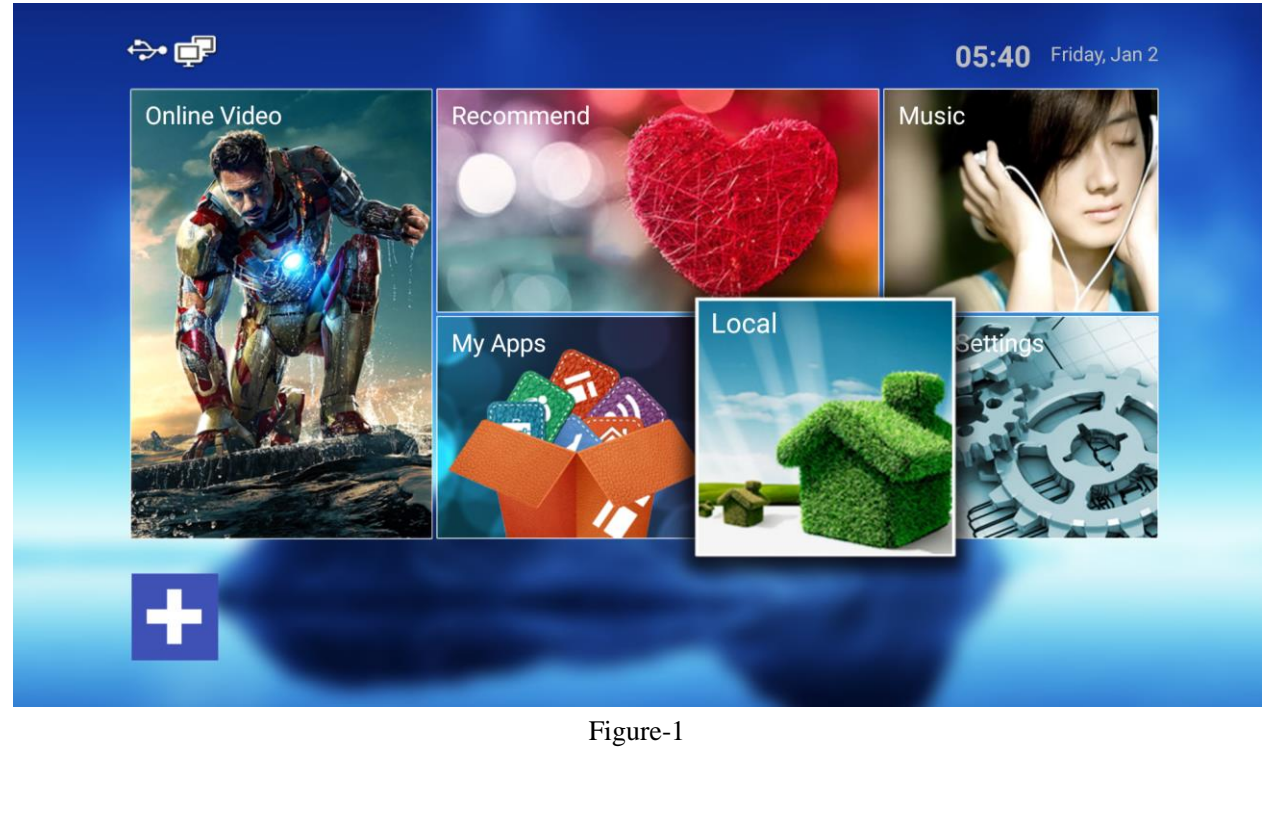

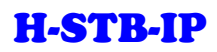

# THOR

## <span id="page-7-0"></span>**4.2 My Apps**

Figure-2 shows the Apps list installed in STB. The built-in apps include Apk installer, Apps, Browser, Calculator, Downloads, File Explorer, IPTV2 and etc. With android system's wide applicability, user can install more apps downloaded online.

We mainly introduce 3 APKs here: Apk Installer, File Explorer and Settings

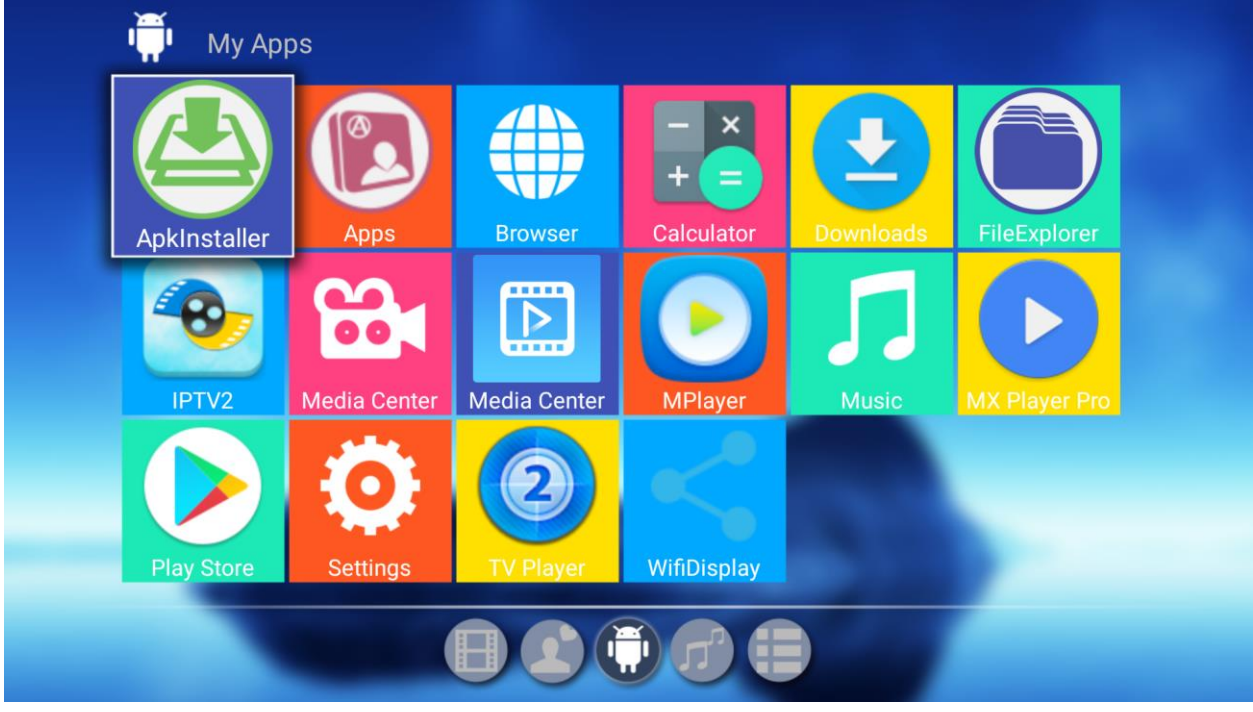

Figure-2

## ◆ **4.2.1 Apk installer**

Clicking "Apk installer", it displays the following interface as Figure-3 where users can install/manage App and check Apps' information.

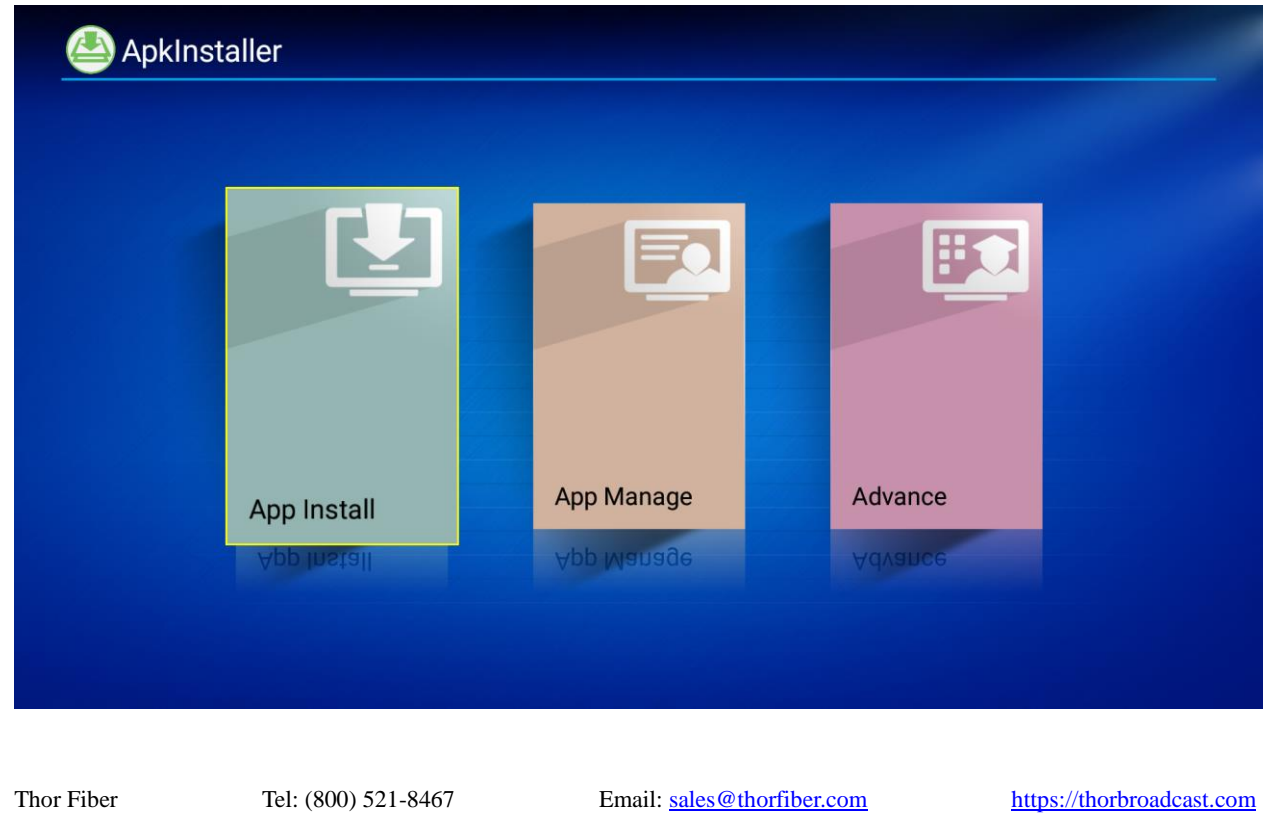

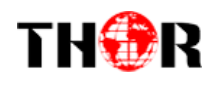

#### Figure-3

App Install: Install APPs in Internal Memory/SD Card/USB Disk.

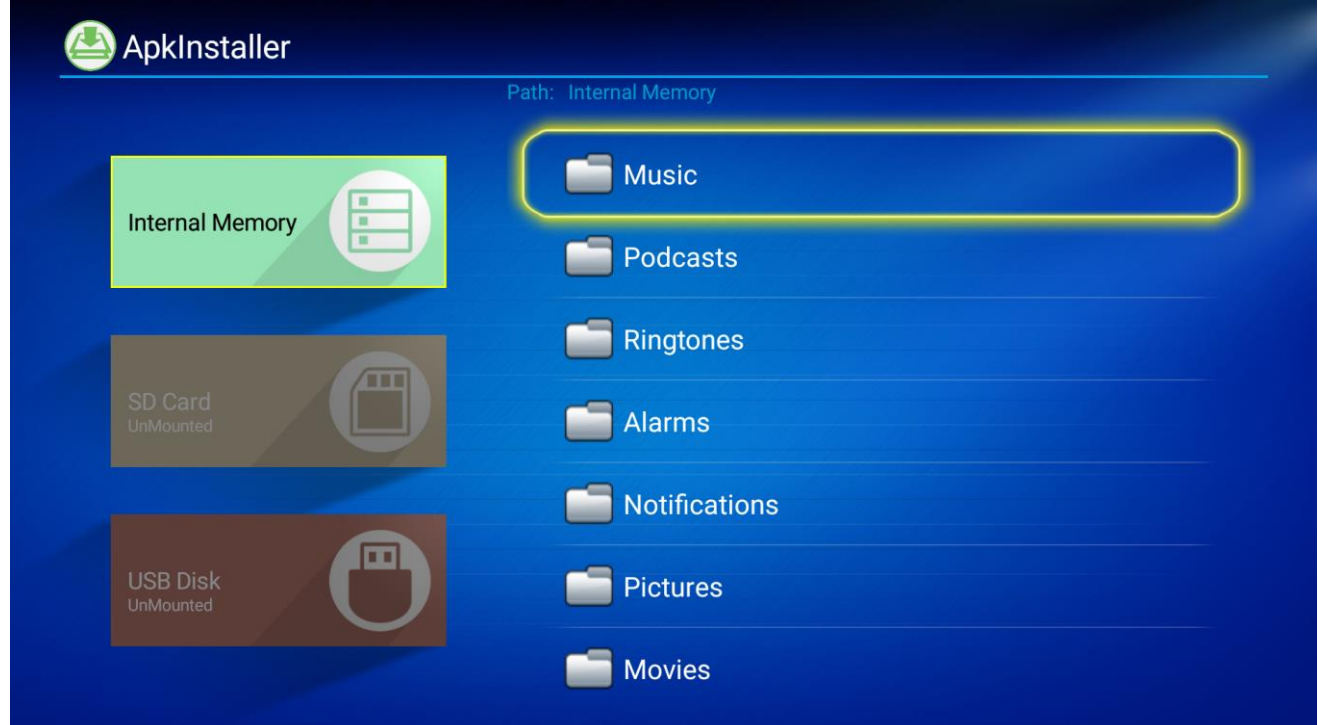

#### Figure-4

App Manage: Launch/Export/Uninstall Apps and check the version of APPs.

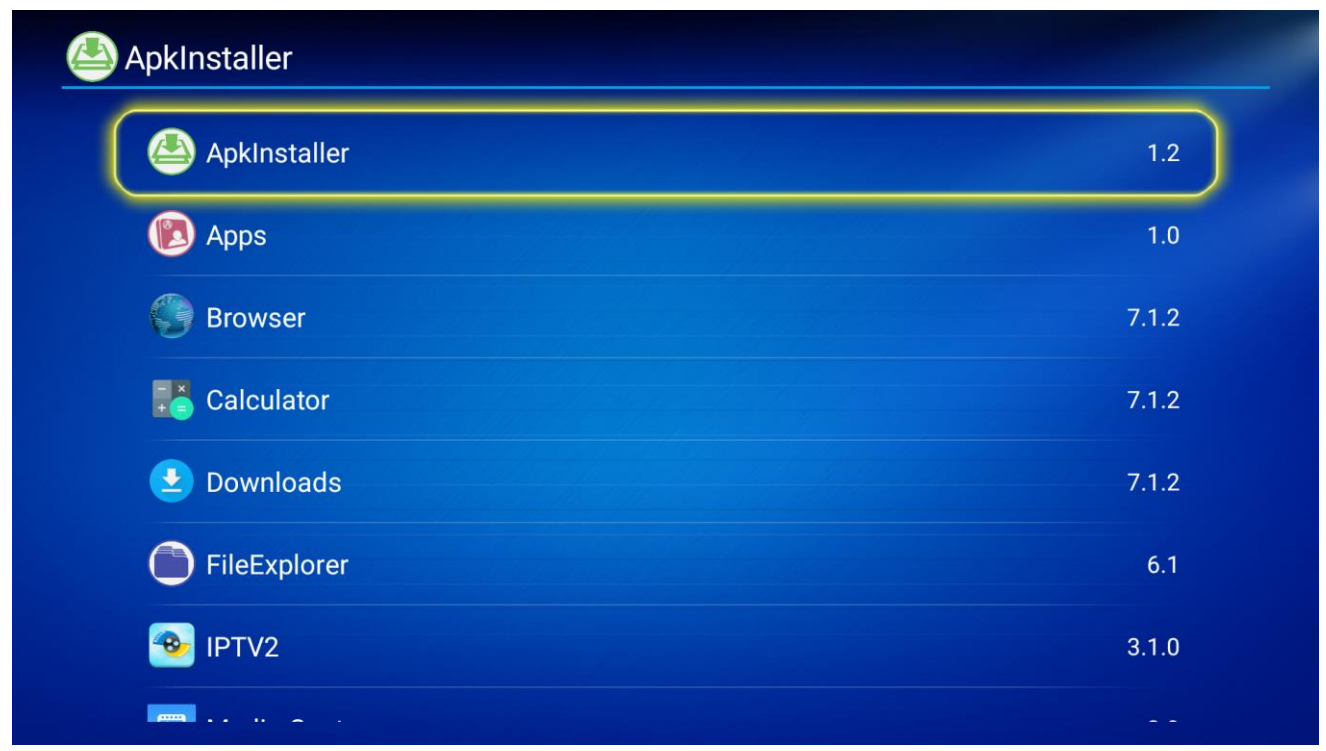

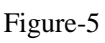

Advance: users can check Apps'size, open or unload the APPs.

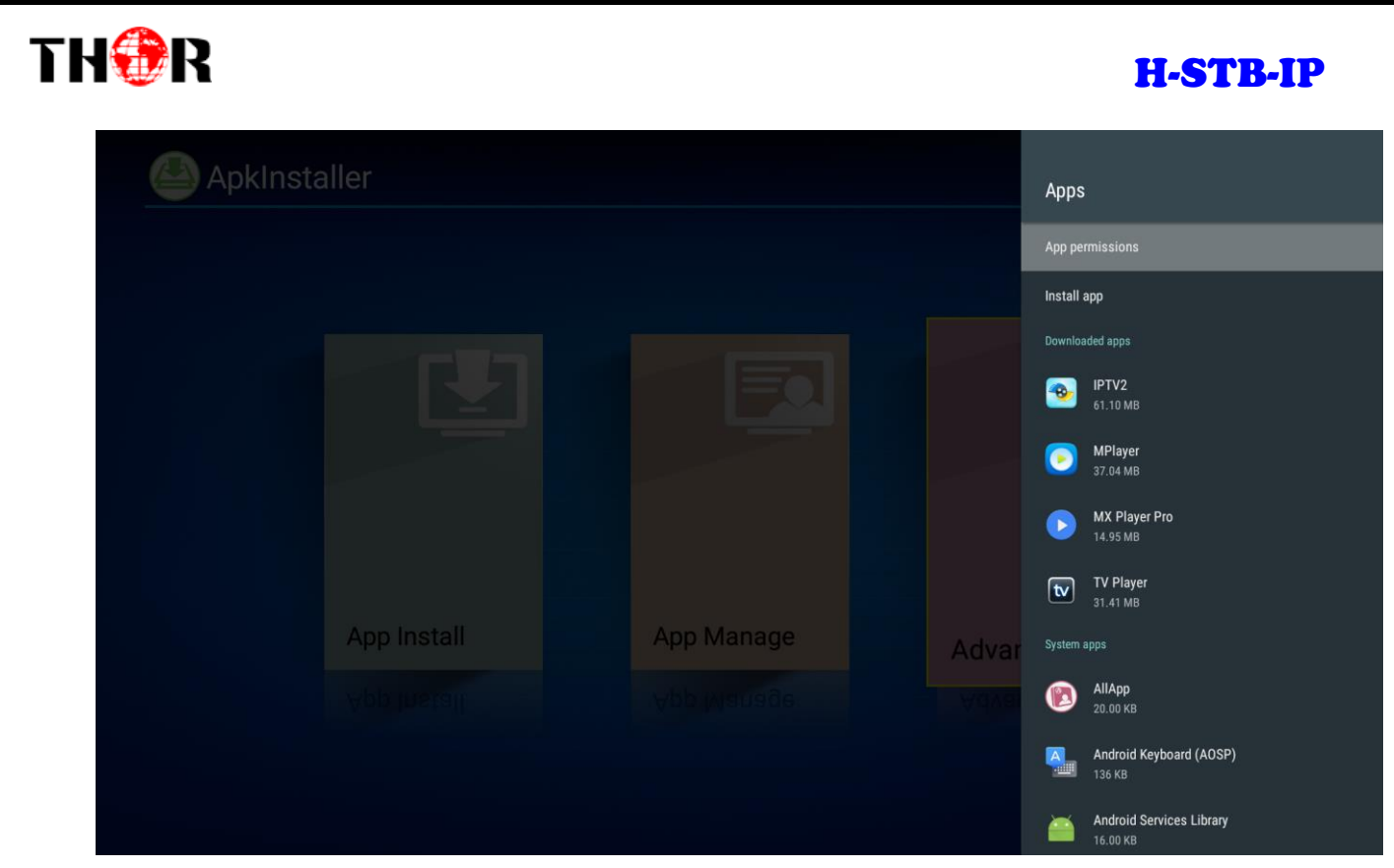

Figure-6

### ◆ **4.2.2 File Explorer**

Clicking " File Explorer", it displays the following interface as Figure-7 where users can read Internal Flash/USB/Net Hoot information.

Read U Disk: insert U flash disk or removable hard disk into USB port in the status of power on, icon

appears in top left corner of the home screen.

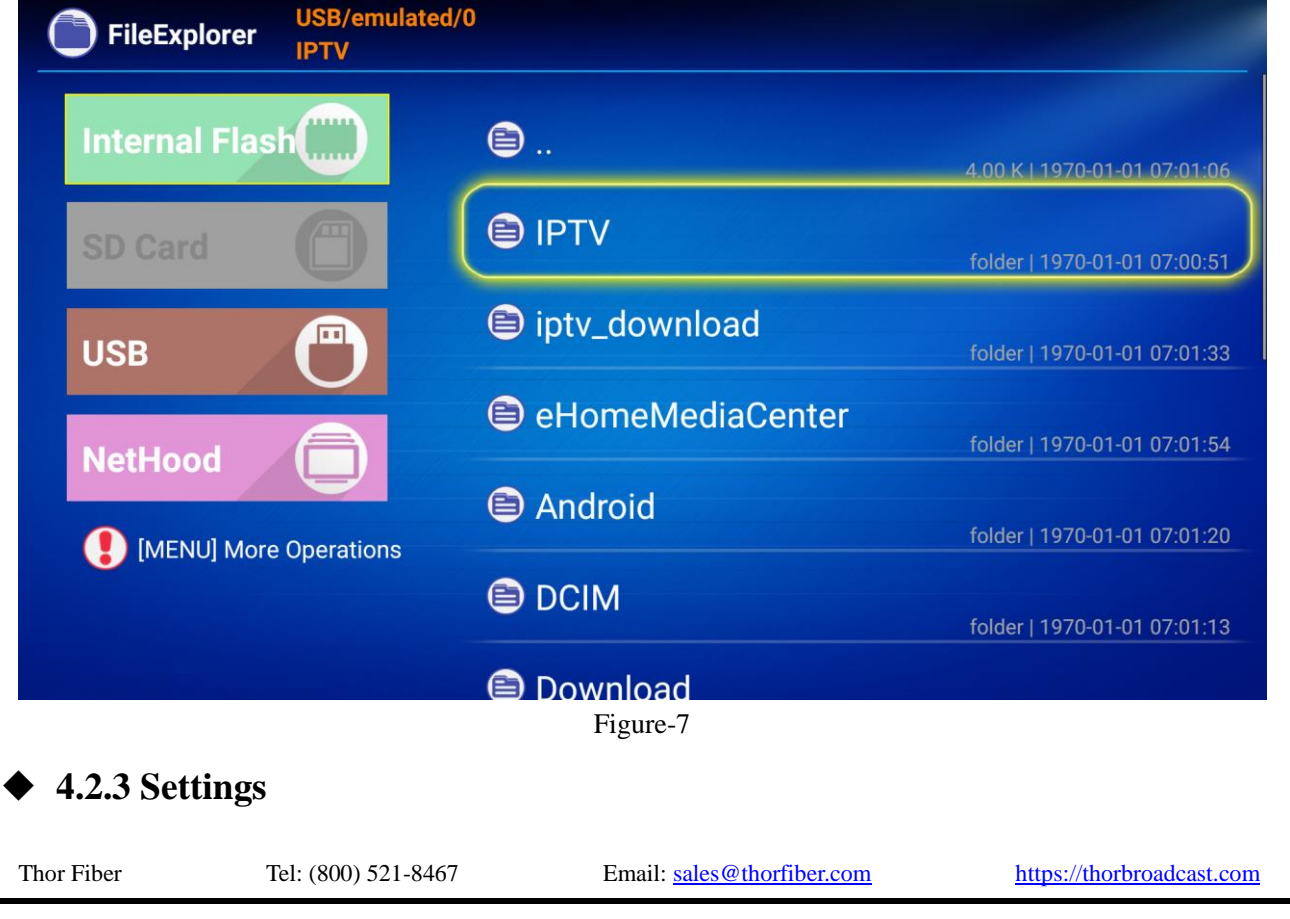

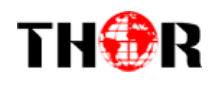

Home Screen→My APPs→Settings or Home Screen→Settings to set network/sound/Display/Apps and other parameters.

Click "Settings" in Figure-8, users can set normal functions' parameters here and click "More Settings", it displays the screen as Figure -9 to set other functions' parameters

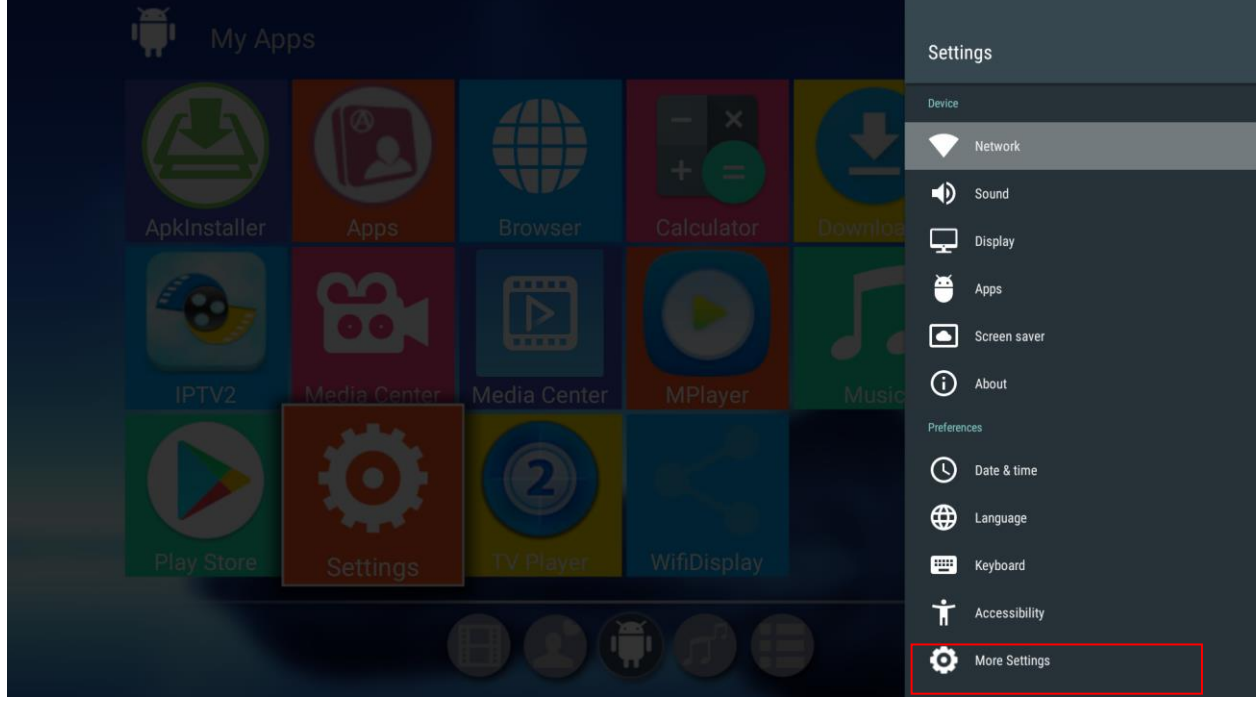

Figure-8

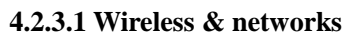

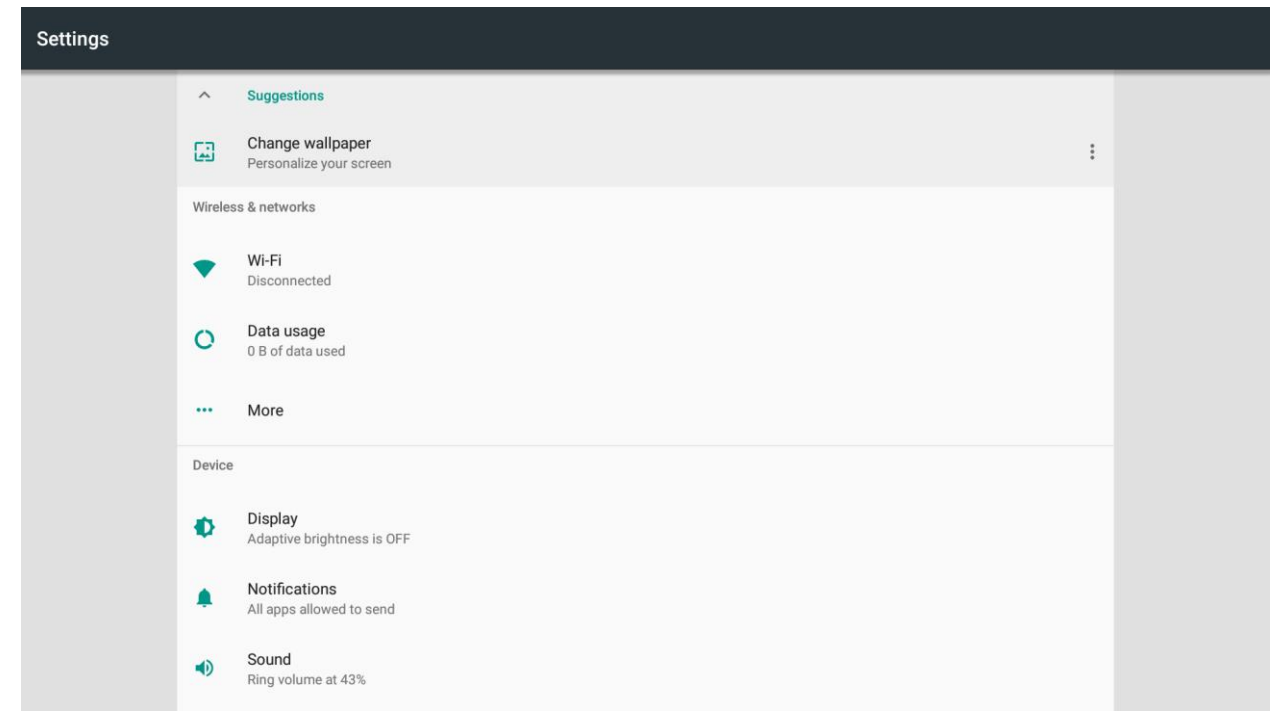

Figure-9

#### ➢ **WI-FI Function**

#### Settings→Wi-Fi

Enter interface shown as in Figure-10 below and turn on Wi-Fi, and then the system will automatically search Wi-Fi signal around available.

Thor Fiber Tel: (800) 521-8467 Email: [sales@thorfiber.com](mailto:sales@thorfiber.com) [https://thorbroadcast.com](https://thorbroadcast.com/)

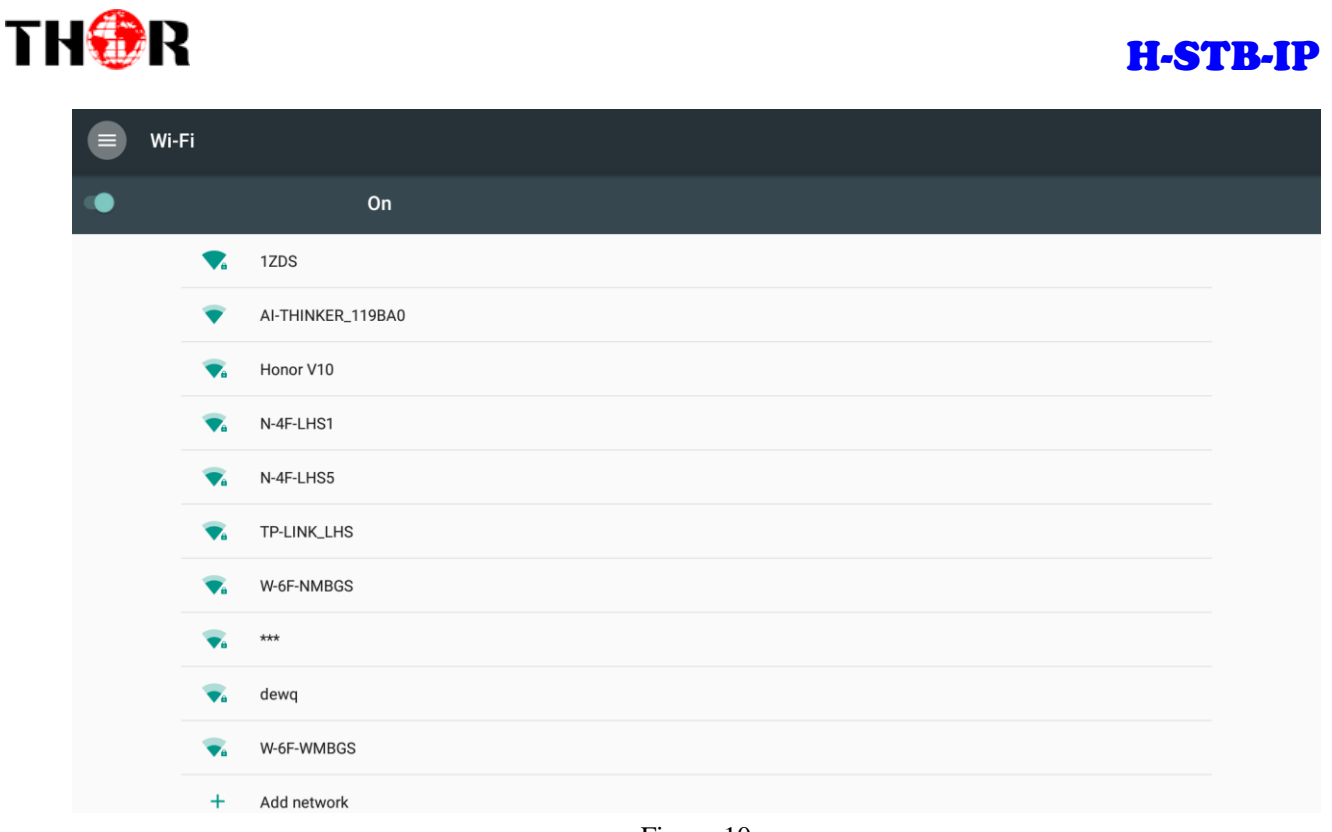

Figure-10

Select a network access point searched out and input password, and then it shows the wireless connection result. (Figure-11)

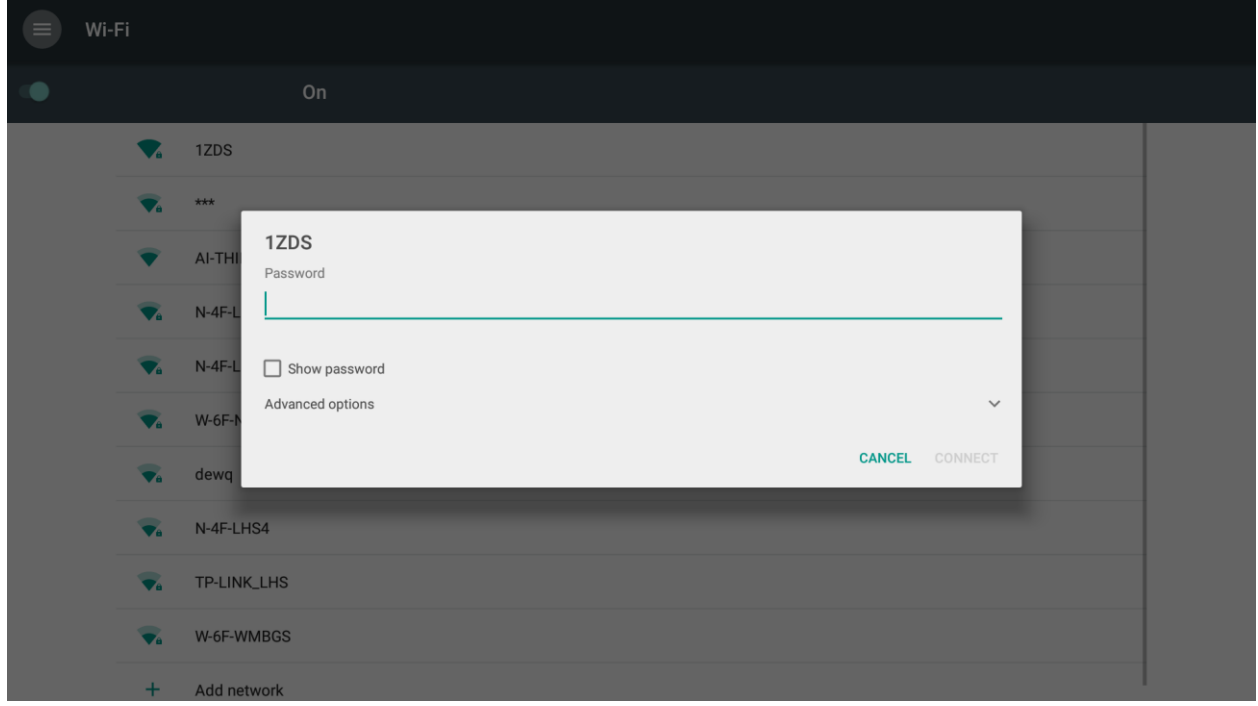

Figure-11

#### ➢ **Ethernet Function**

Setting→More→select "Ethernet" to open Ethernet function. Insert network cable, network will be connected automatically. (Figure-12)

## THOR [H-STB-IP](http://thorbroadcast.com/sklep-205/produkt-220) Ethernet  $\overline{\leftarrow}$ IP address 192.168.200.164 netmask 255.255.255.0 gateway 192.168.58.1  $dns1$ 8888  $dns2$  $0.0.0.0$ Ethernet Ip mode static

#### Figure-12

#### ➢ **WLAN Hotspot**

Settings→More→Tethering & Portable hotspot→select "Portable Wi-Fi hotspot" to active hotspot. (Figure-13)

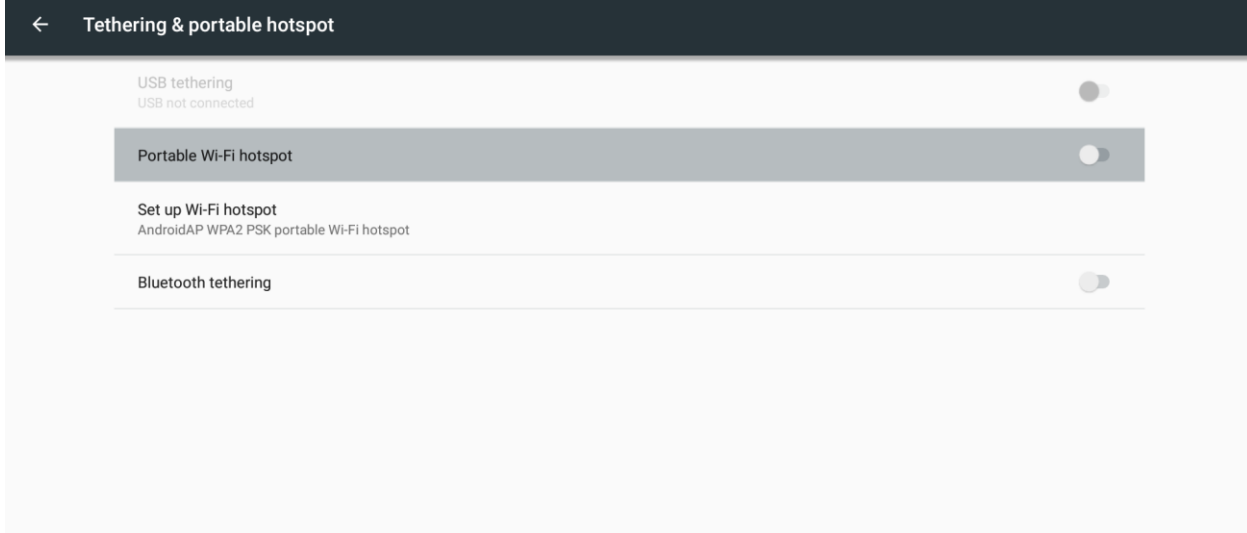

#### Figure-13

Clicking "set up Wi-Fi hotspot" to set the hotspot's name, security, and password and other parameters. Ensure connected to the wired network, the box can be used as wireless AP to support more wireless devices access in the family. (Figure-14)

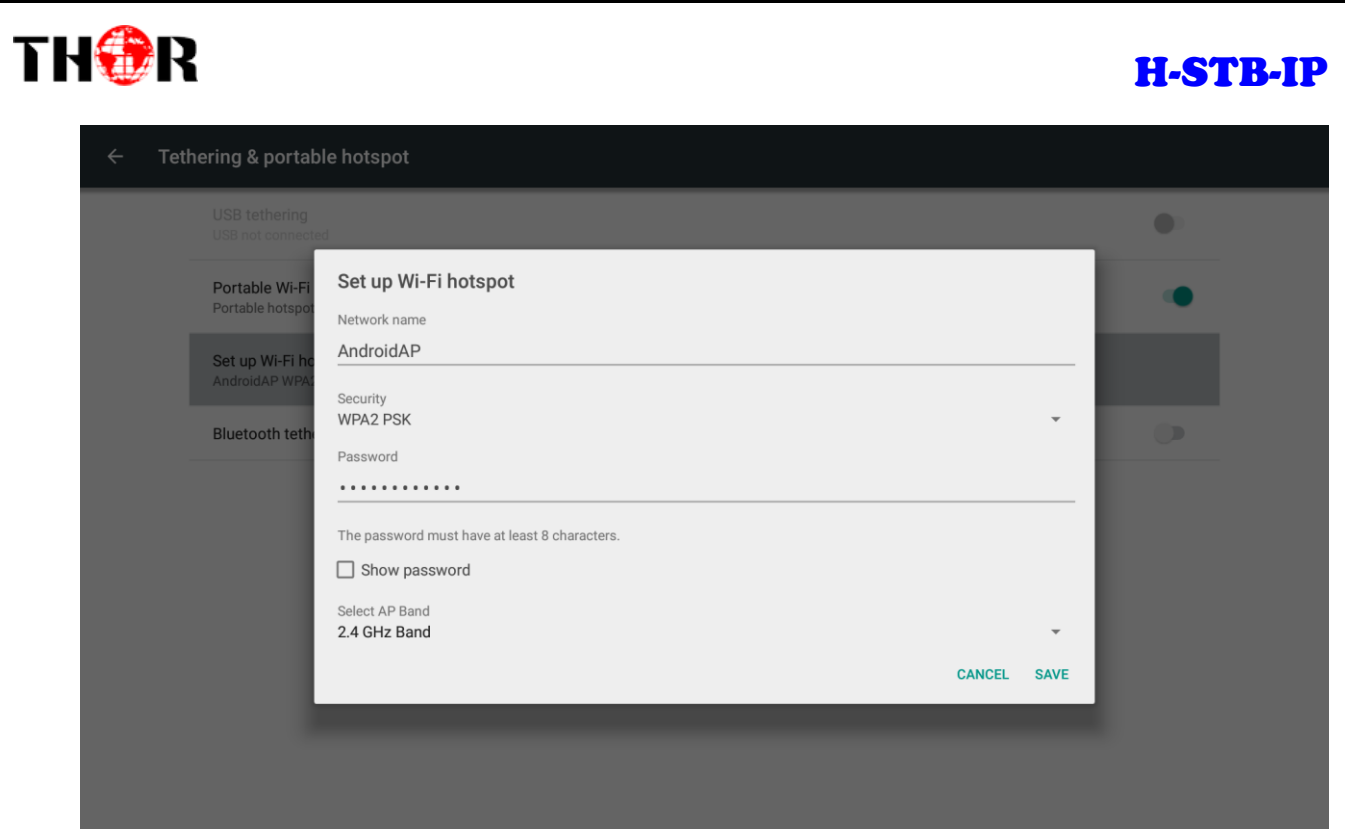

Figure-14

#### **4.2.3.2 Device**

Users can set "Display/Notification/Sound/Apps/Storage/Memory/Users" parameters in this part. (Figure-15)

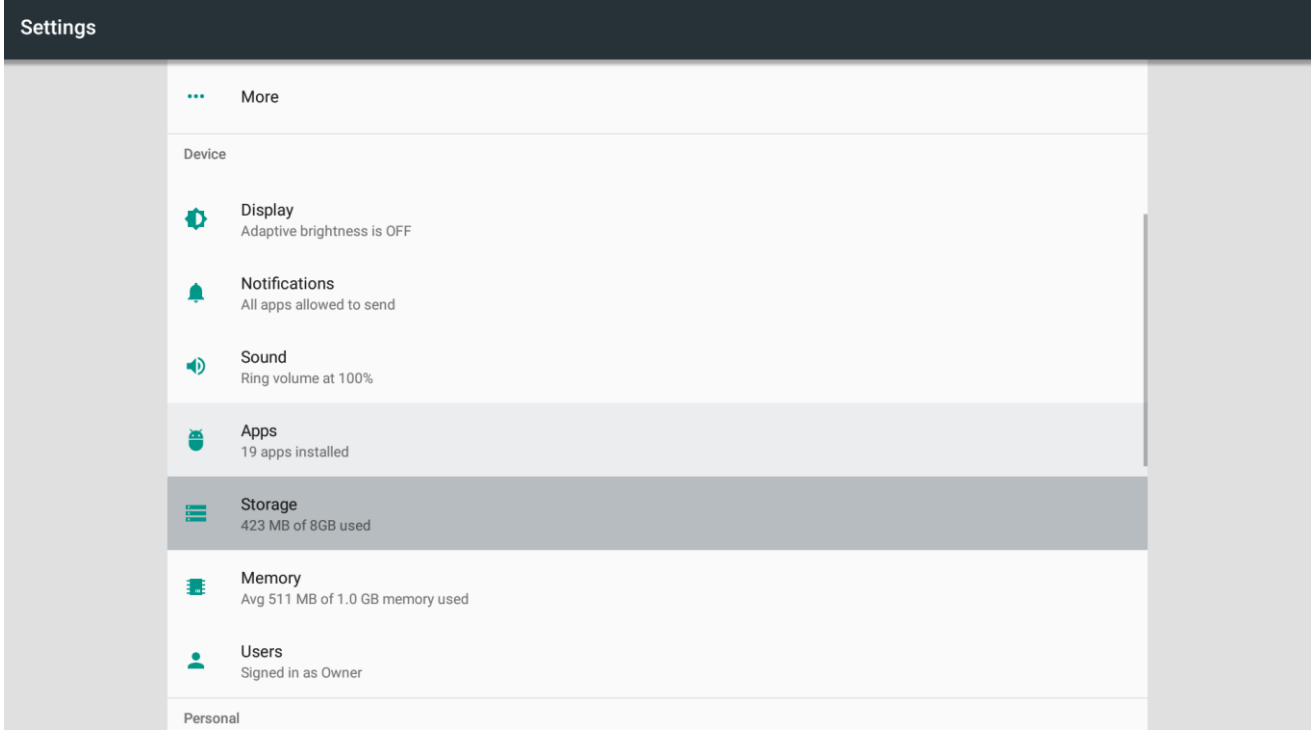

Figure-15

#### **4.2.3.3 Personal**

Users can set "Location/Security/Accounts/Google/ Language & input/Backup & reset" parameters in this part. (Figure-16)

#### THOR [H-STB-IP](http://thorbroadcast.com/sklep-205/produkt-220) **Settings** Location  $\bullet$ ON / Device only  $\hat{\mathbf{a}}$ Security  $\blacksquare$ Accounts G Google Languages & input<br>English (United States)  $\bigoplus$  $\bullet$ Backup & reset System Date & time  $\odot$ GMT+07:00 Western Indonesia Time Ť Accessibility

Figure-16

#### **4.2.3.4 System**

Users can set "Date & time/Accessibility/Version" parameters in this part. (Figure-17)

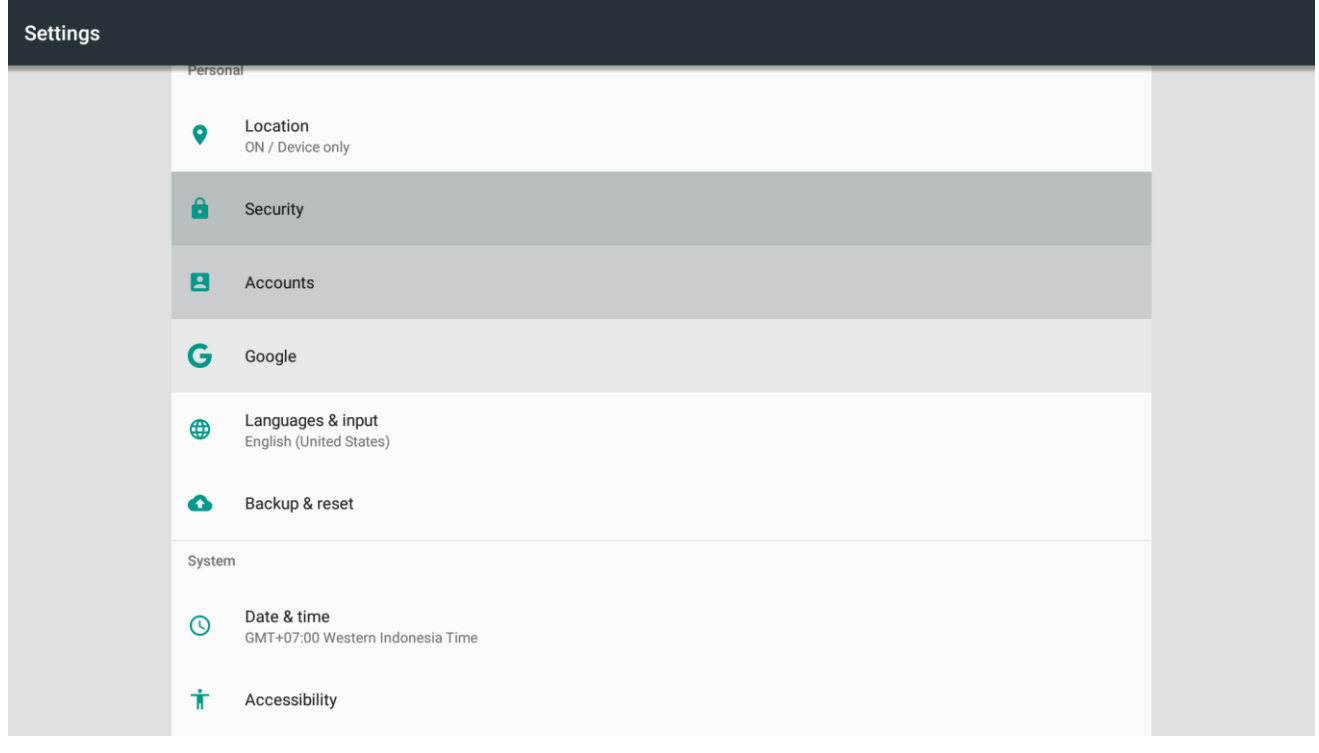

Figure-17

#### ◆ **4.2.4 Downloads**

Clicking "Downloads", users can check the items which are downloaded. (Figure-18)

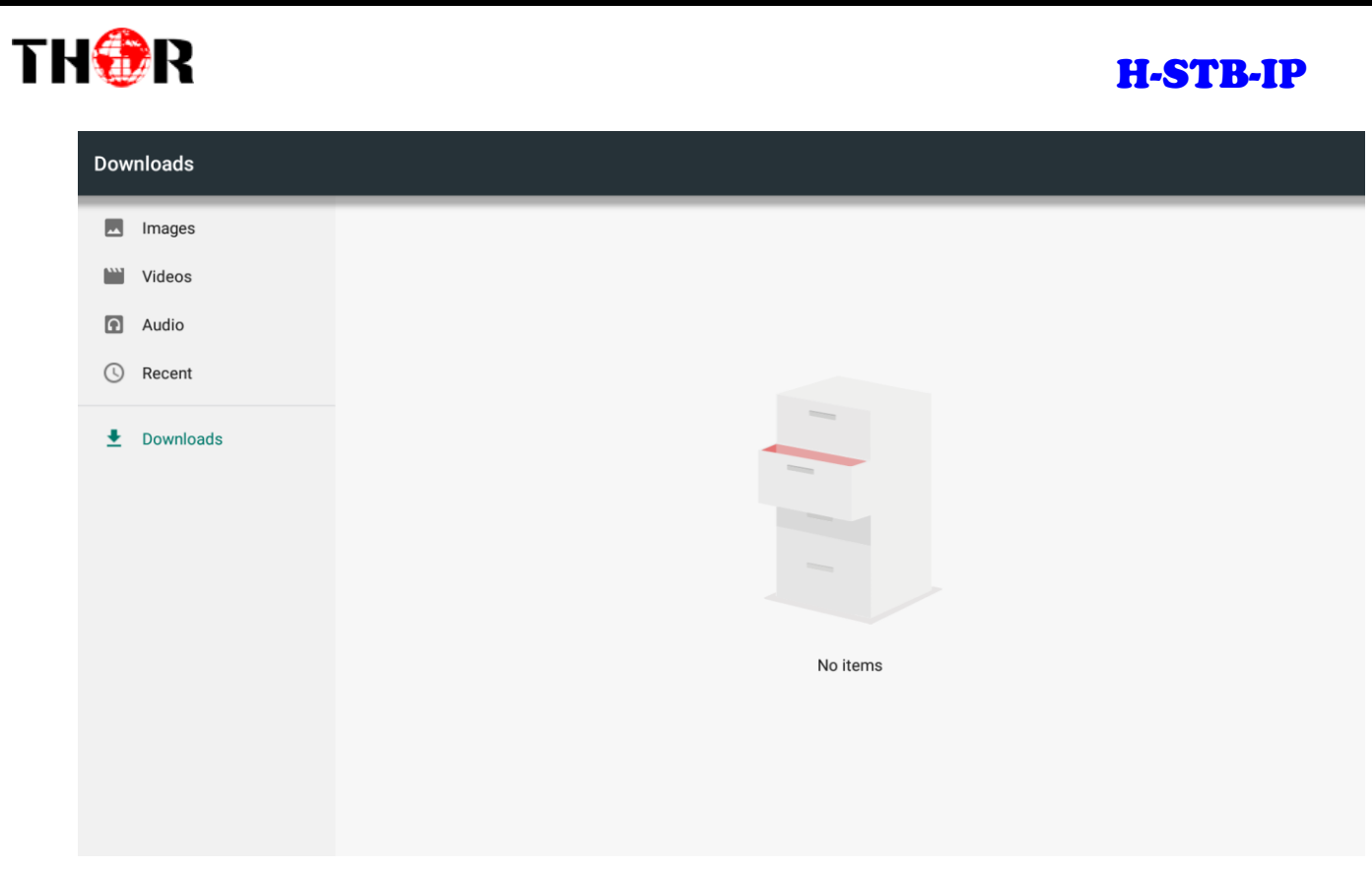

Figure-18

# <span id="page-15-0"></span>**5 Application Program Installation (e.g.: Install 'IPTV')**

Assume that the application program installation package (IPTV.apk) is in a USB disk. Insert the USB disk in

the STB, it pops out an icon  $\leftrightarrow$  on the home screen. (Figure-19)

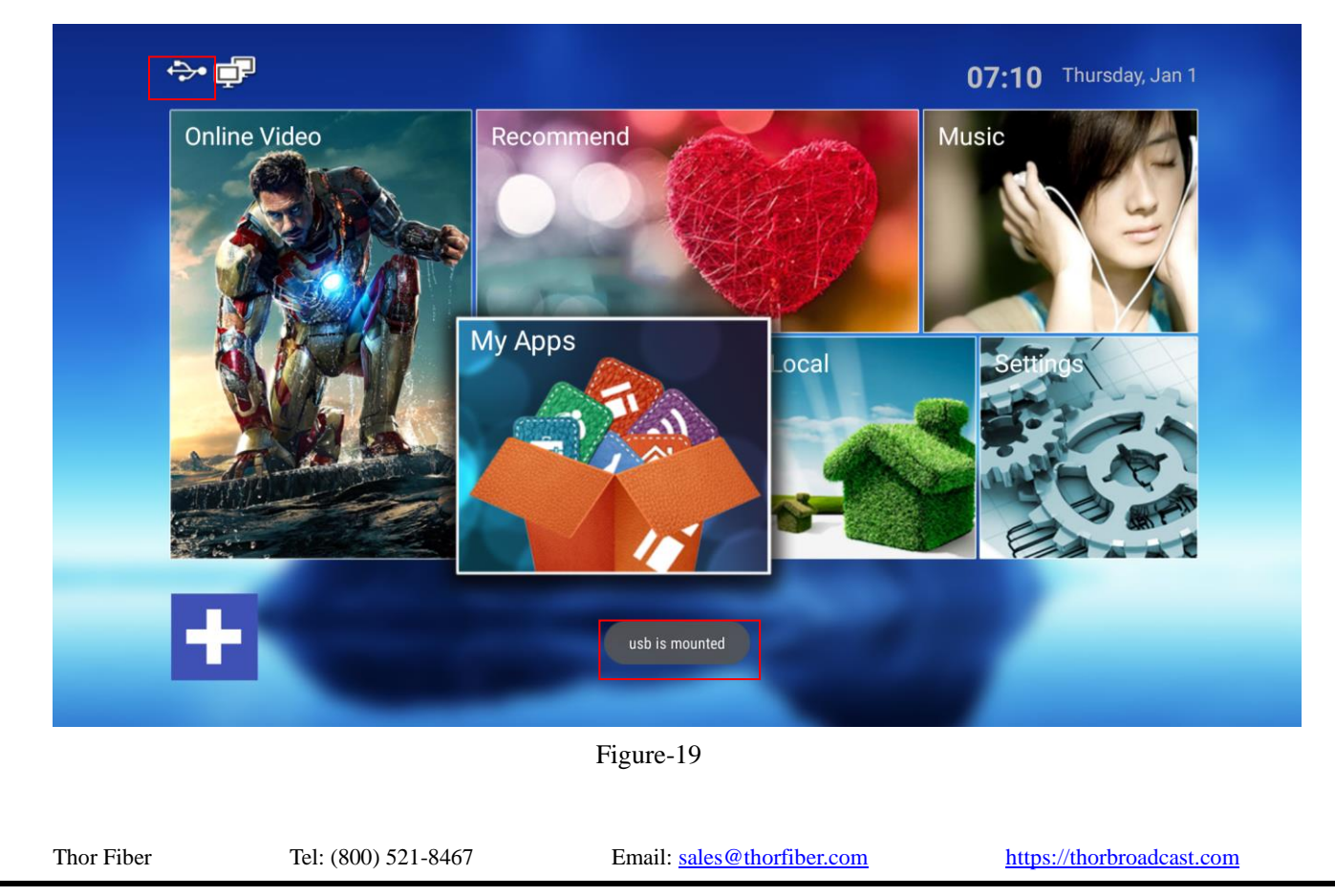

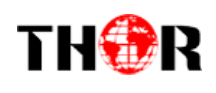

Click 'File Explorer' program in My Apps and select "USB" to open the USB programs. (Figure-20/21)

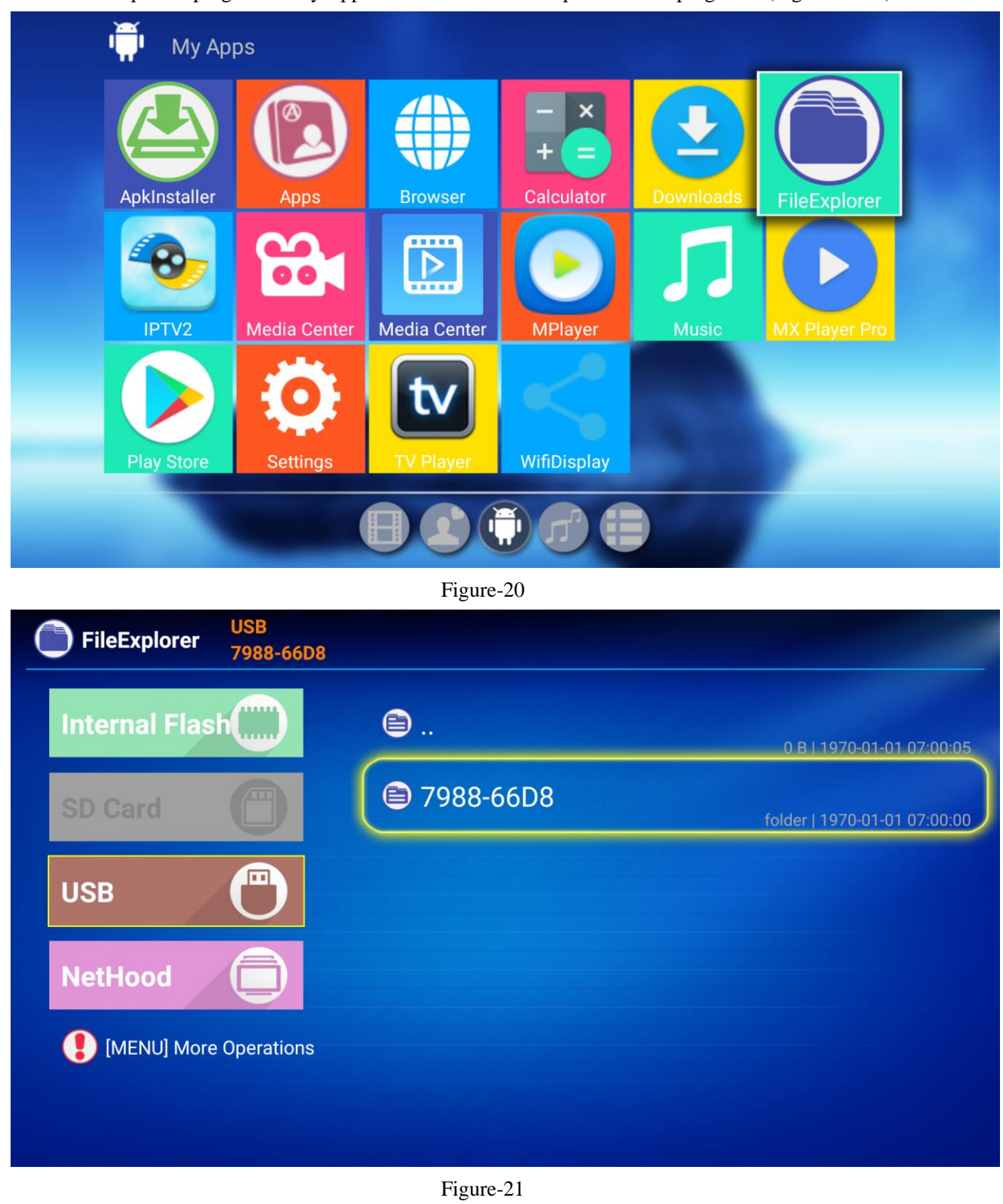

Select "iptv.apk" in the USB disk and press "OK" to continue. (Figure-22)

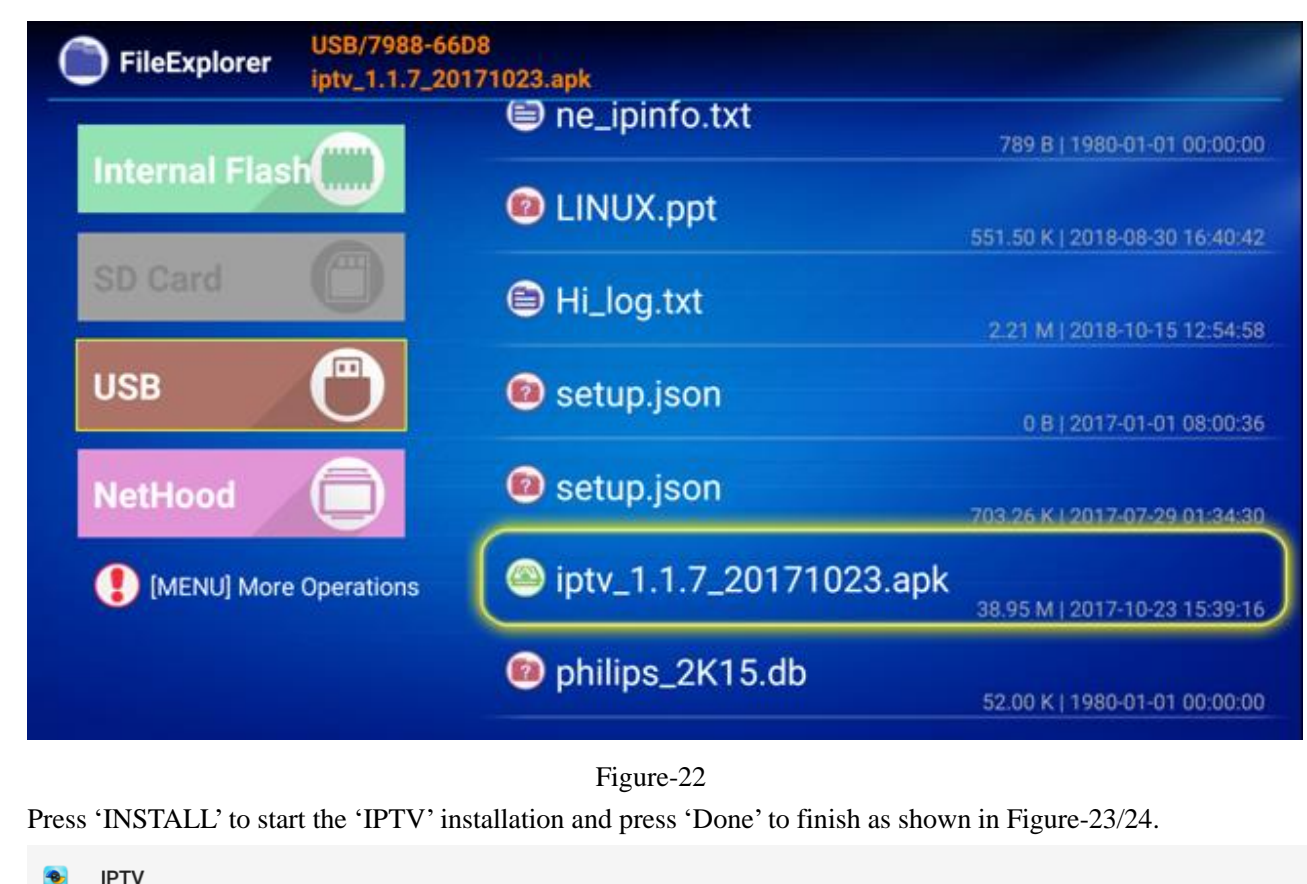

Do you want to install this application? It will get access to:

```
i draw over other apps
```
THOR

```
\bulletaccess approximate location (network-based)
access precise location (GPS and network-based)
```
modify or delete the contents of your SD card read the contents of your SD card

Figure-23

CANCEL INSTALL

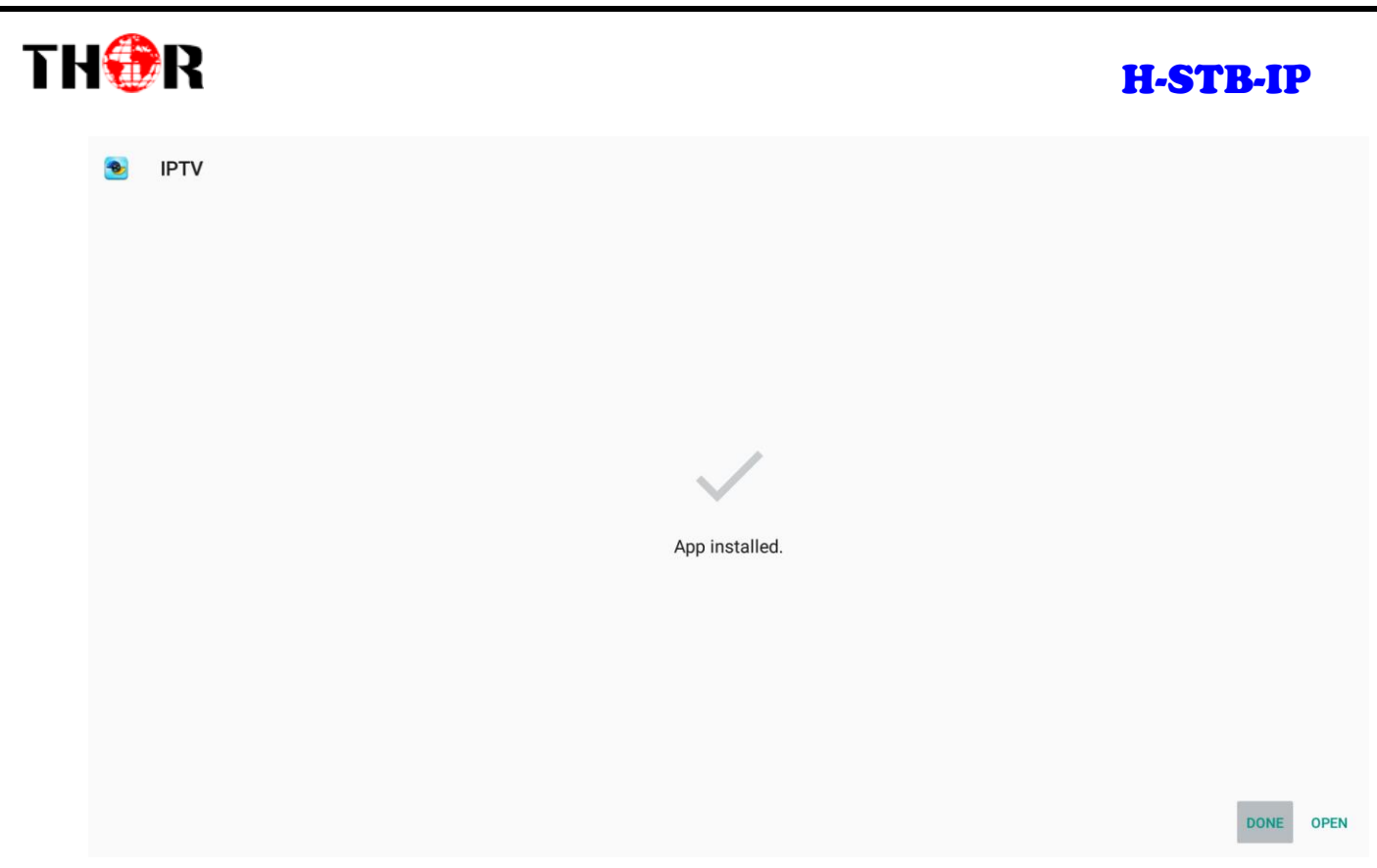

#### Figure-24

As shown in Figure-25, users can see the 'IPTV' icon in the Apps tag. Click this icon to enjoy the videos.

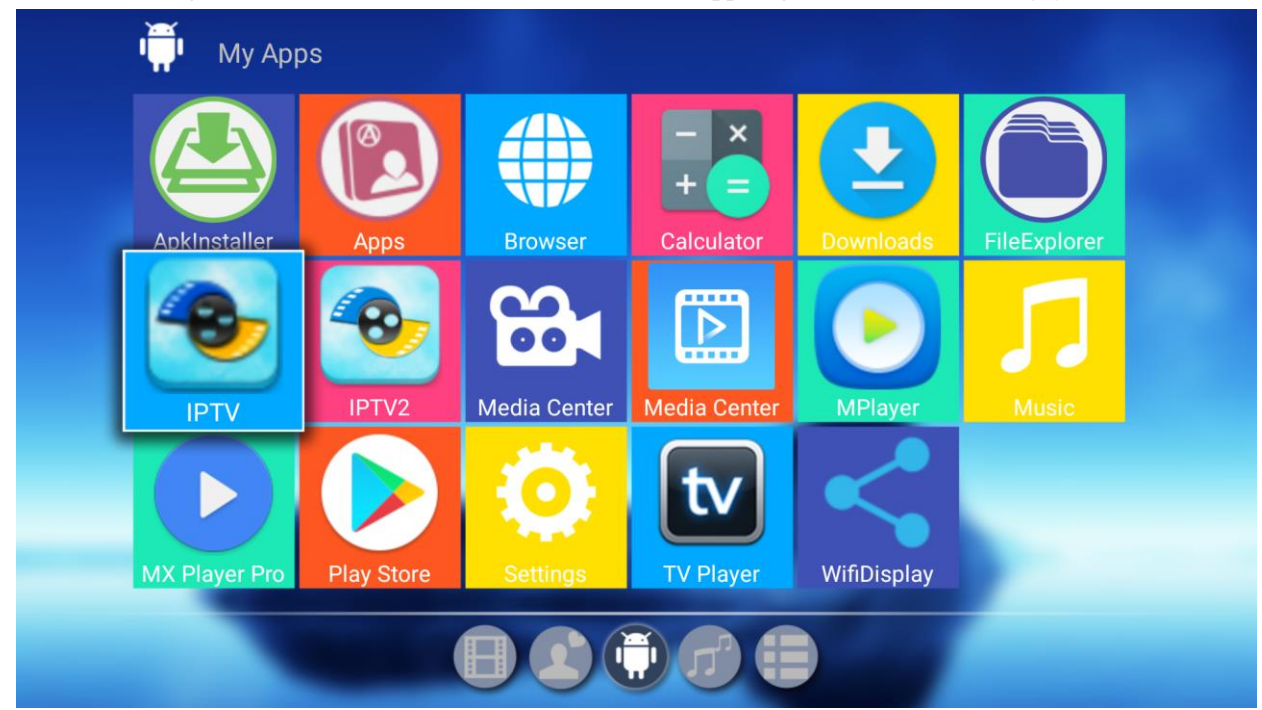

Figure-25

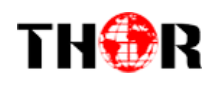

## <span id="page-19-0"></span>**6 Trouble Shooting**

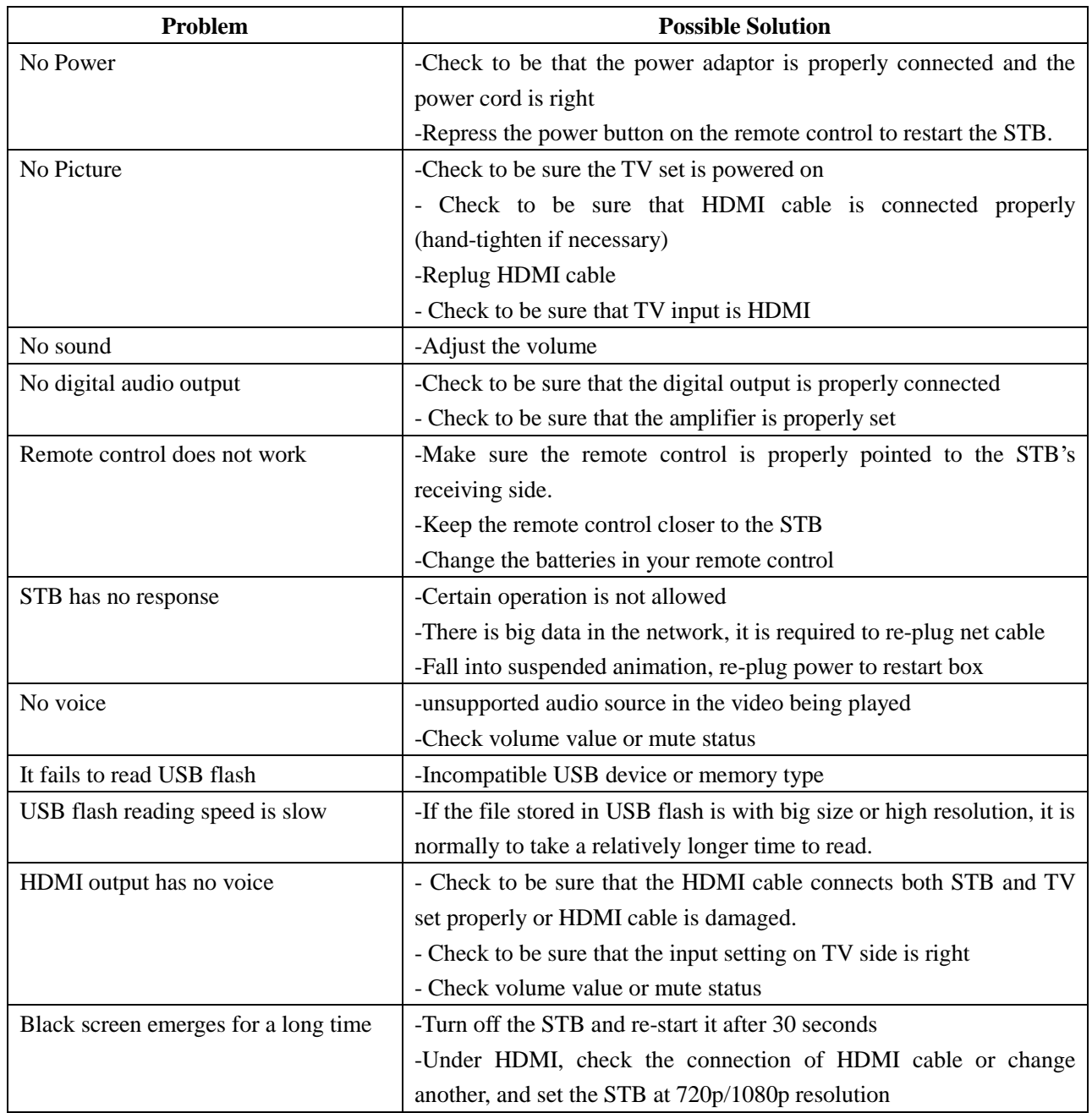